# Submitting a ticket—Request to Fill Student Faculty (1500)

Use this request as the first step to hiring a new Student Faculty/1500 Series position. This request will be used to determine if the position requested meets the criteria to be in a 1500 series position rather than an hourly 4106 position. There is a link to the form in the ticket. It can also be found on the Student Employment website: <a href="https://www.uccs.edu/stuemp/forms">www.uccs.edu/stuemp/forms</a>.

# Step 1—Open the Request to Fill Student Faculty (1500) ticket type

Choose the **Request to Fill Student Faculty (1500)** ticket type on the Cherwell home page.

Home My Items

#### **Student Employment Portal**

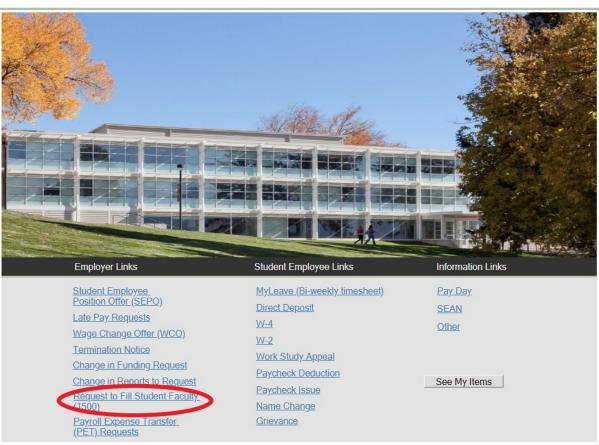

# Step 2—Completing the Form

- If known, type in the full name of the student you plan on hiring into the requested
  position. This is not a required field so can be left blank if you are requesting a position but
  do not know who will be filling the position. Providing the student name helps us match
  RTFs with SEPOs if the Request to Fill Ticket number is not included on the SEPO ticket
  when submitted.
- 2. Type in or select from the drop-down either your department name or department number. Filling in one box will auto-fill the other box.
- 3. Choose your requested job code from the drop-down.
- 4. If you have already completed the worksheet, skip this step and jump to <a href="Step 4-Attaching Your Documents">Step 4-Attaching Your Documents</a>. Otherwise, open the form using the link (red circle below). This form can also be accessed on the Student Employment forms page at <a href="https://www.uccs.edu/stuemp/forms">https://www.uccs.edu/stuemp/forms</a>.

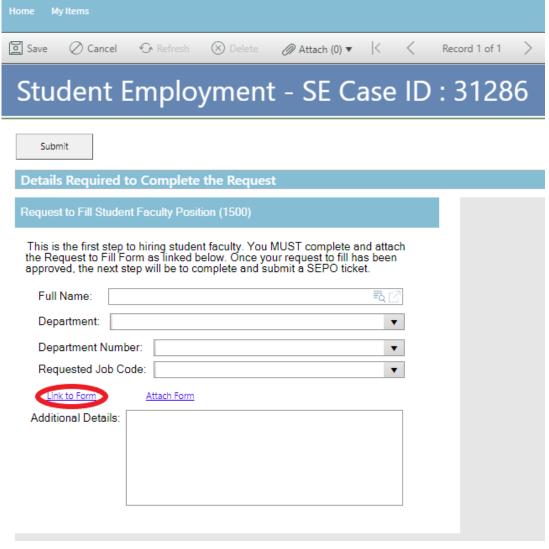

The link will open a Word document. Complete the form with the information requested. Be sure to save the document once complete so you can attach to your ticket.

# Request to Fill a Student Faculty Position (1500 series only)

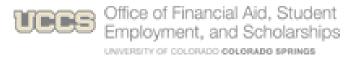

| ew Position                           |                                       |                                                                       |                                                                         |                                                                                                    |
|---------------------------------------|---------------------------------------|-----------------------------------------------------------------------|-------------------------------------------------------------------------|----------------------------------------------------------------------------------------------------|
|                                       | Reports to Positio                    | en #c                                                                 |                                                                         |                                                                                                    |
|                                       | Begin Date:                           |                                                                       | Emd Date:                                                               |                                                                                                    |
|                                       | Percent of I me or<br>hours per week: | •                                                                     | Pay Nate<br>(total<br>compensation<br>over listed<br>period):           |                                                                                                    |
| Position Summary (brief description): |                                       |                                                                       |                                                                         |                                                                                                    |
|                                       |                                       |                                                                       |                                                                         |                                                                                                    |
|                                       | ew Position                           | Reports to Position  Begin Date:  Percent of I ame of hours per week: | Reports to Position 4:  Begin Date:  Percent of Time or hours per week: | Reports to Position #:  Begin Date: End Date:  Percent of Time or hours per week: (total compensation over listed period): |

**Note:** When saving your documents, please do not use quotation marks in the file name. For some reason, Cherwell will not allow us to open documents with quotation marks in the file name.

# Step 4—Attaching Your Documents

Once you have completed and saved the form, attach it to your ticket using one of the options shown below:

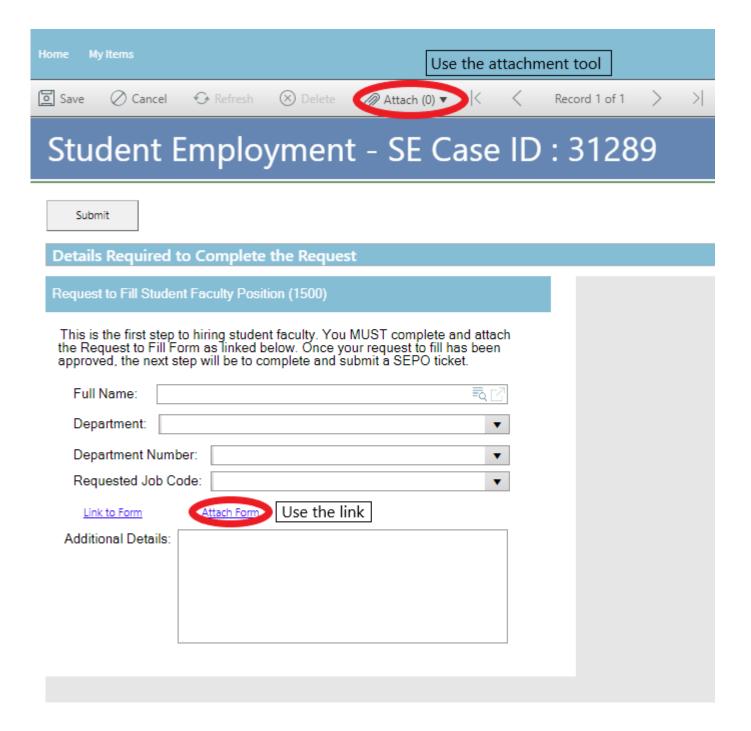

You can either drag and drop your file or you can click the Select Files button to find your saved file. When you have selected the file to attach, you will see the file you are attaching below the Select Files button (see second image below). Click the Submit button to attach

your document.

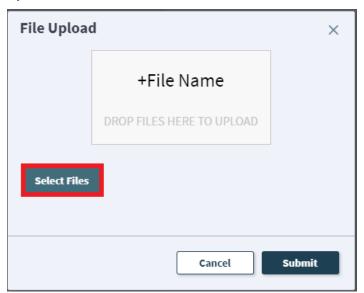

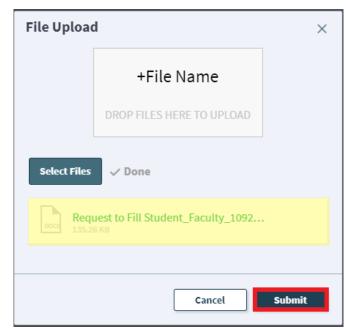

Repeat this step until all applicable documents have been attached.

You can confirm that your documents have been attached by checking the paperclip icon. You can also open the attachments to be sure that you have attached the correct documents and that they are completely filled out. Be sure you have your pop -up blocker turned off if you are trying to open attachments.

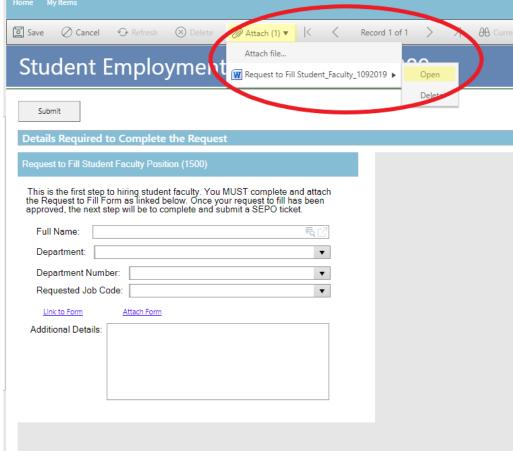

If you check your documents before submitting the ticket and see that you attached the wrong document, please attach the correct document before you submit. If you have already submitted your ticket, please refer to the Editing a Ticket section of the Abbreviated User Guide to attach the correct attachment to your ticket.

With the recent Cherwell upgrade, users can now delete any incorrect attachments. Follow the same steps described on the previous page to open and check a document but select Delete instead of Open. Cherwell will ask you if you are sure you want to delete. Once you confirm, your document will no longer be attached to the ticket.

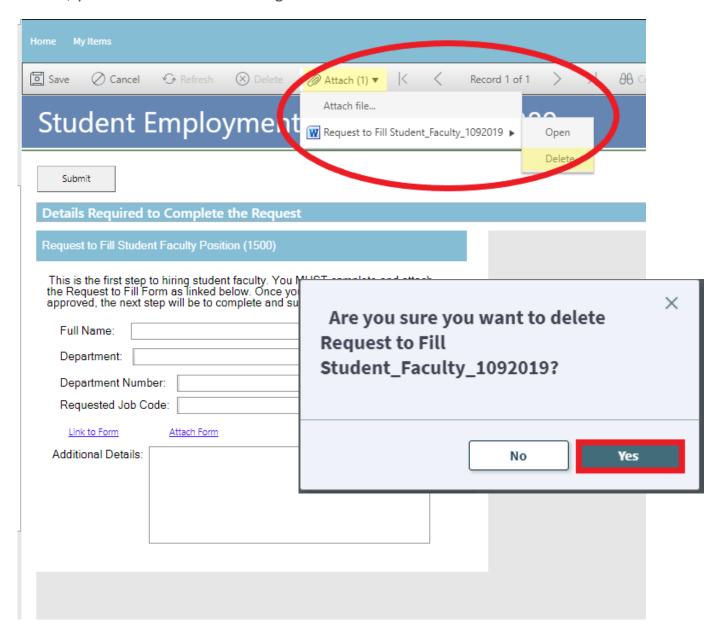

# **Step 5—Submitting Your Ticket**

You can add any comments in the Additional Details box, if needed. Then you can submit your ticket by clicking on one of the options shown below:

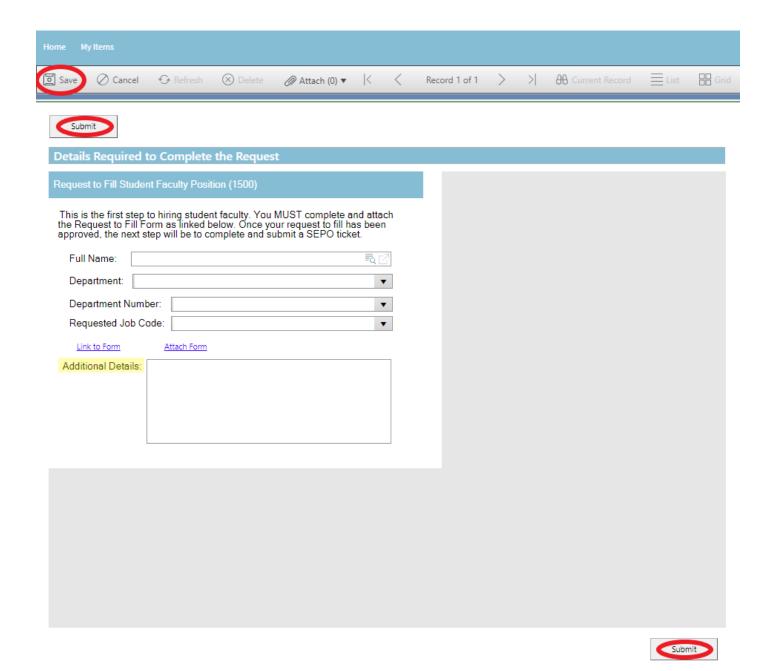

### Step 6—Communication

Once you have submitted your ticket, you will receive a confirmation email. This email provides you with your ticket number, the type of ticket submitted, and which documents, if any, you attached to the ticket.

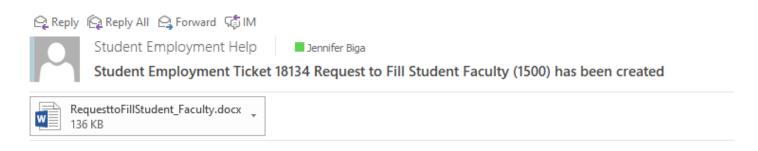

#### **SE Case 18134**

Description:

Request to Fill Student Faculty (1500)

Customer Name: Jennifer Biga Phone: +1 (719)255-3564 Email: <u>ibiga@uccs.edu</u>

We are pleased to inform you that your case has been added to the Student Employment system. Your record ID is 18134. Please retain this number for reference purposes. One of our representatives will contact you shortly.

Please do not hesitate to contact UCCS Student Employment if you have any questions, or use our Customer Portal to view more details: <u>SE Case 18134</u>.

UCCS Student Employment 1420 Austin Bluffs Parkway Colorado Springs, CO 80918 Cragmor Hall 104 719-255-3454 office 719-255-3650 fax If we review your ticket and find that we cannot process the ticket without additional information, we will send you an email requesting the information we need. The case will remain pending.

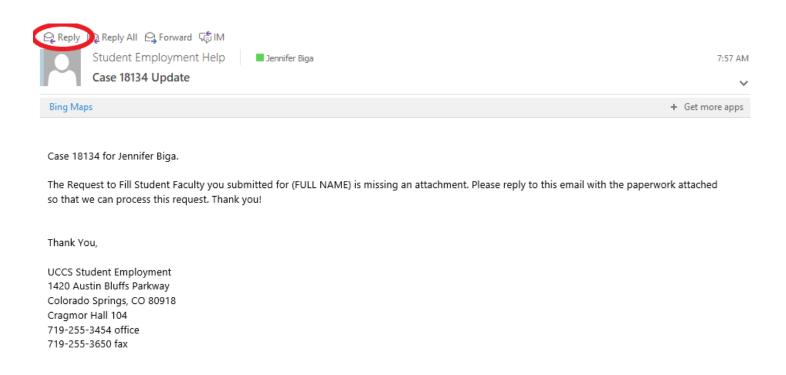

In the example above, the easiest way to respond is to reply to the email with the form attached. This will automatically attach your documentation to the ticket. The other option you have would be to follow the instructions in the Editing a Ticket section of the Abbreviated User Guide.

For these Request to Fill tickets, it will be common to also receive a phone call so that we can discuss any questions we have and get any clarification to better understand which job code best fits and whether the position meets minimum wage requirements. Sometimes a phone call works better than many back and forth emails.

Once we have completed the request, you will receive an email confirming that we have resolved the ticket.

Jennifer Biga

Reply Reply All Reply All Forward Mills

Student Employment Help

Student Employment Case 18134 Request to Fill Student Faculty (1500) has been resolved

#### Student Employment Case 18134

We are pleased to inform you that your Student Employment Case 18134 has been resolved. If you believe this is in error, please reply to this email or contact UCCS Student Employment to reopen it. Otherwise, your ticket will be closed automatically in 3 business days. Resolution:

Your Request to Fill Student Faculty position has been approved. Please submit a SEPO ticket so we can complete the hire of this position.

Description of the request: Request to Fill Student Faculty (1500)

Please do not hesitate to contact UCCS Student Employment if you have any questions, or use our Customer Portal to view more details: <u>SE Case 18134</u>.

UCCS Student Employment 1420 Austin Bluffs Parkway Colorado Springs, CO 80918 Cragmor Hall 104 719-255-3454 office 719-255-3650 fax

# **Troubleshooting**

If you are unable to access Cherwell, are having trouble finding the student in Cherwell, or are uncertain what ticket type to submit, you can send an email to stuemphelp@uccs.edu. This will automatically create a generic ticket. We try to process these tickets as quickly as other tickets. However, it is likely that these tickets could be delayed in processing as we may need to request additional information from you.

### Student Employment Office

Student Employment is here to help. If you have questions about any step in this process, please contact Student Employment at (719) 255-3454, stuemp@uccs.edu, or visit us in Cragmor Hall Room 104.

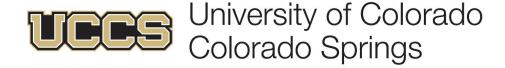